## **ISO ファイル右クリックで「マウント」が表示されない時は?**

ディスク書き込みソフトがインストールされている PC の場合、「マウント」メニューが表示されない 場合があります。下記いずれかの方法をお試しください。

## **その1**

1.ISO ファイルを右クリック「プログラムから開く」>「エクスプローラー」を選択します。

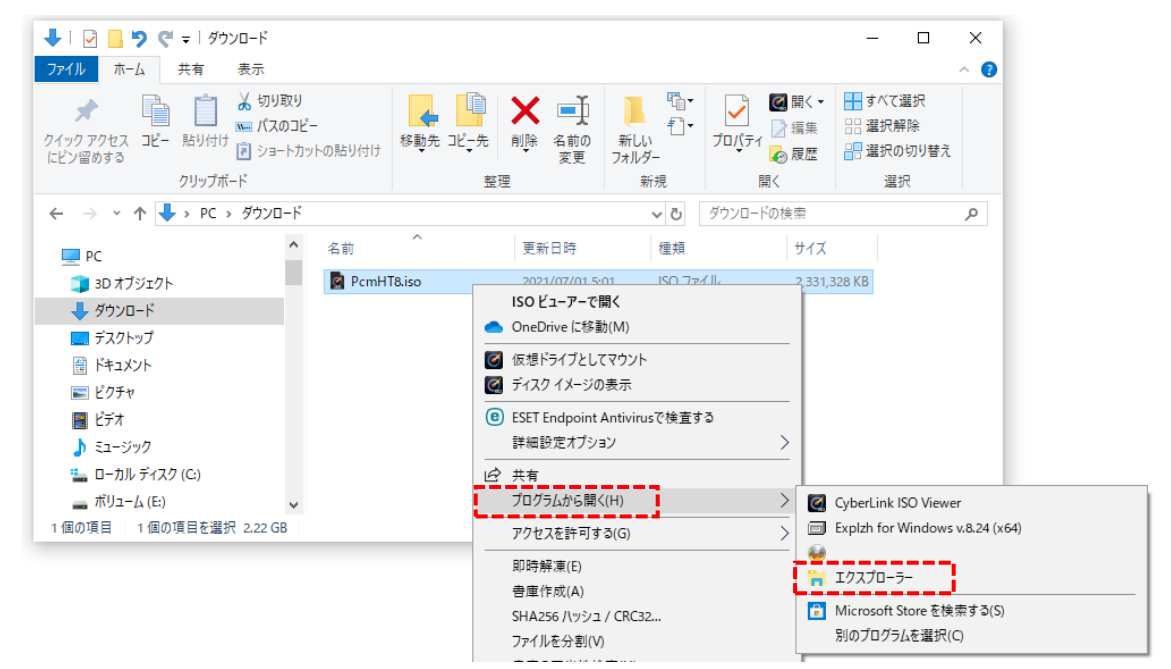

2.ドライブに展開されます。

PcmSetup.exe からインストールしてください。

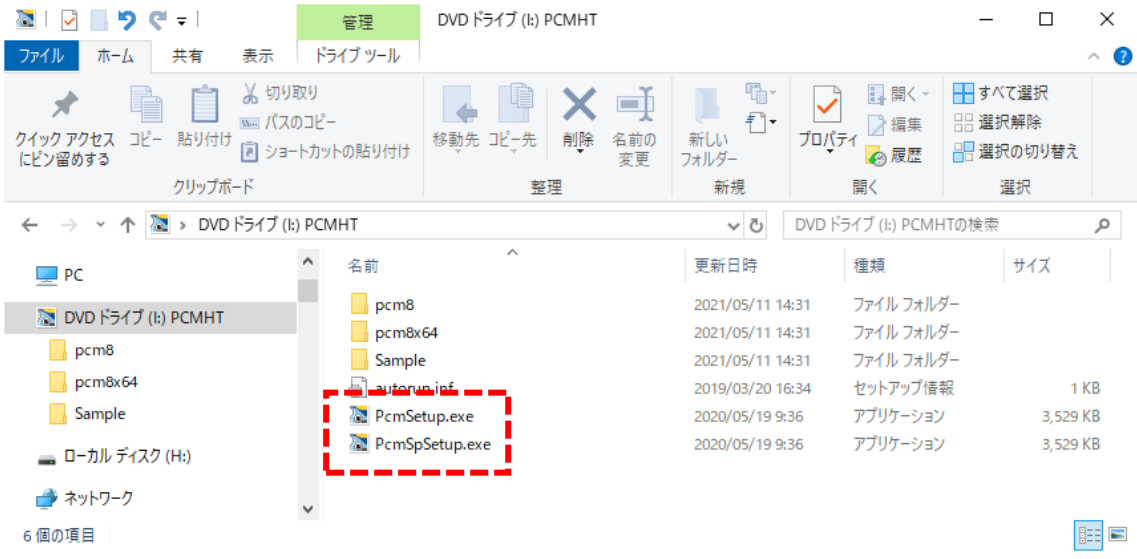

※PcmSetup.exe は、PC-MAPPING HT のインストーラーです。

PcmSPSetup.exe は、PC-MAPPING SP (高機能ビューワー)のインストーラーです。

## **その2**

1. ISO ファイルを右クリック「プロパティ」を選択します。

「変更」ボタンをクリックすると、ダイアログが表示されますので「エクスプローラー」を選択し て「OK」します。

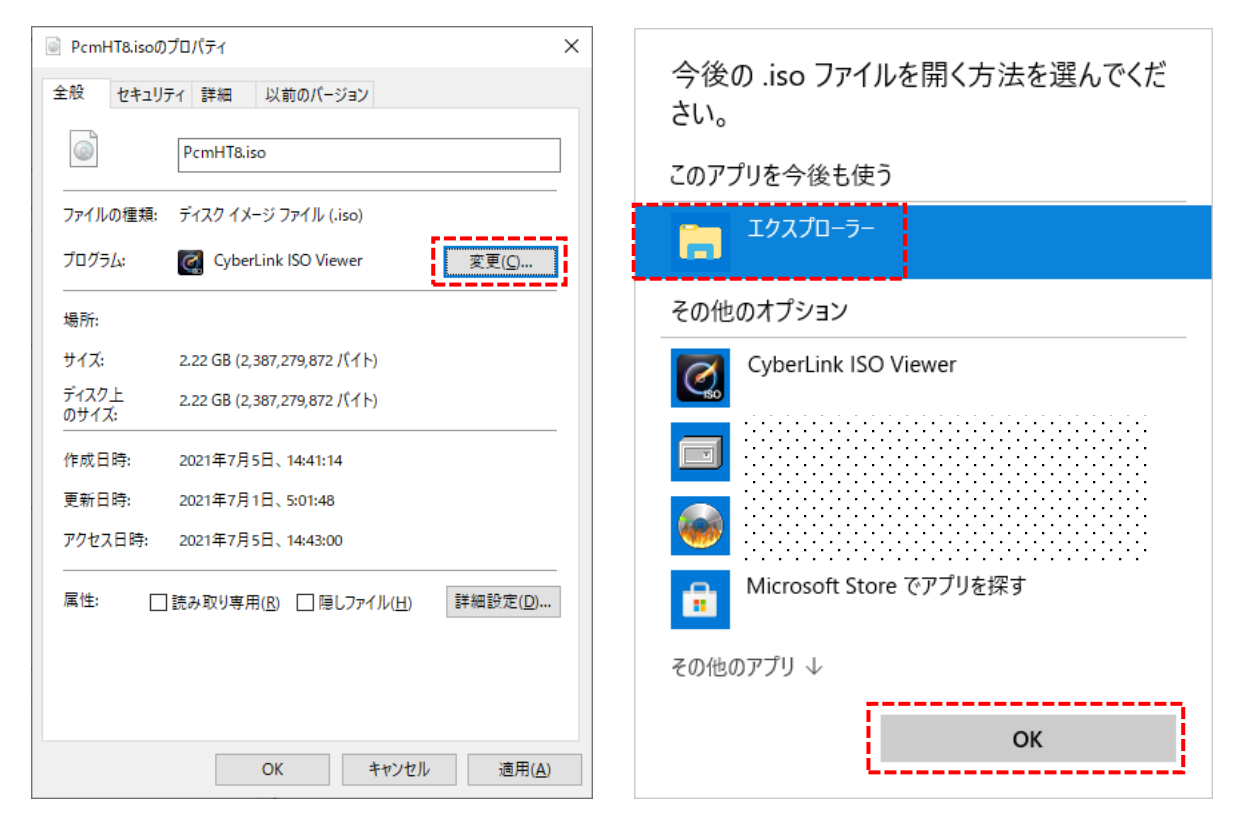

2.ファイルの関連付けが変更されますので、以降は「マウント」メニューが表示され、ISO ファイル ダブルクリックでマウントされます。

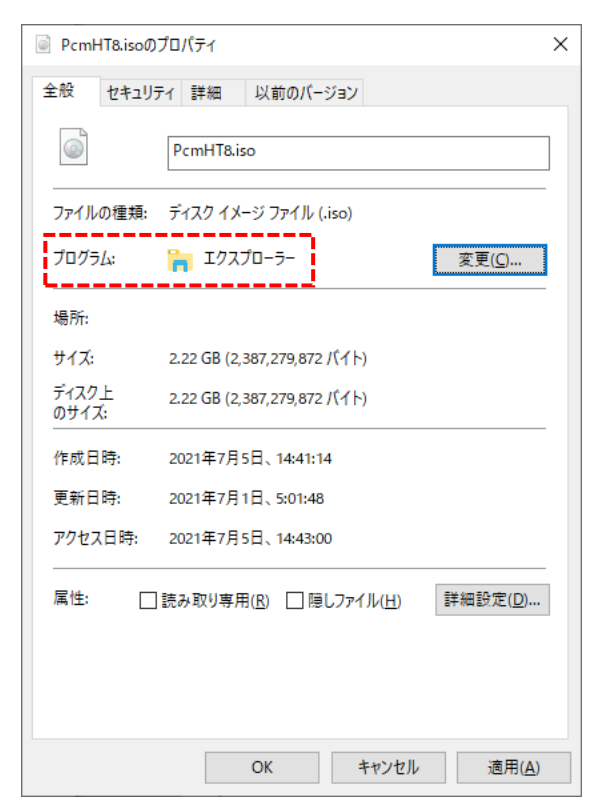